# **Changes to myCourses with the 9.2.1 Upgrade**

The quarterly maintenance brings the 9.2.1 upgrade to myCourses. The changes to the public side of myCourses are outlined below.

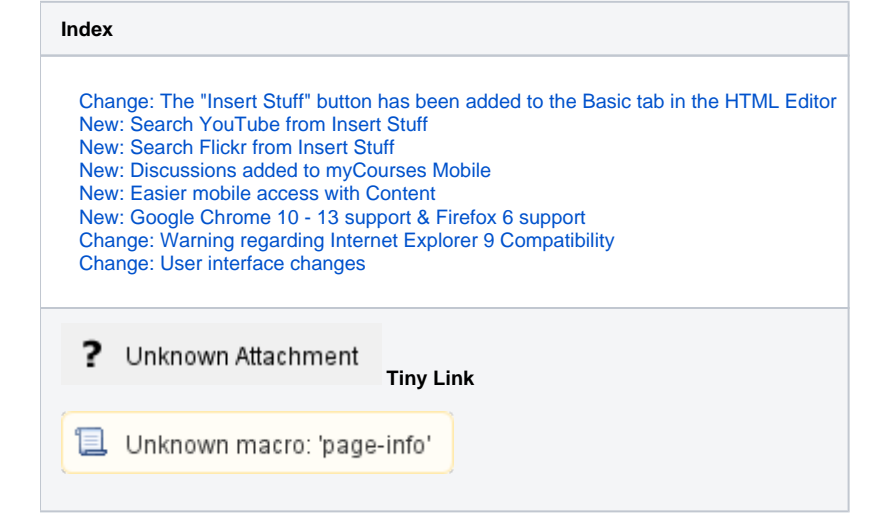

## <span id="page-0-0"></span>Change: The "Insert Stuff" button has been added to the Basic tab in the HTML Editor

The Insert Stuff button in the HTML Editor enables the easy embedding of media and links, from a variety of sources, wherever the HTML Editor is used. In this release, the Insert Stuff button is available on the Basic tab of the HTML Editor, making it easier for users to discover. It can still be found on the Advanced tab, too.

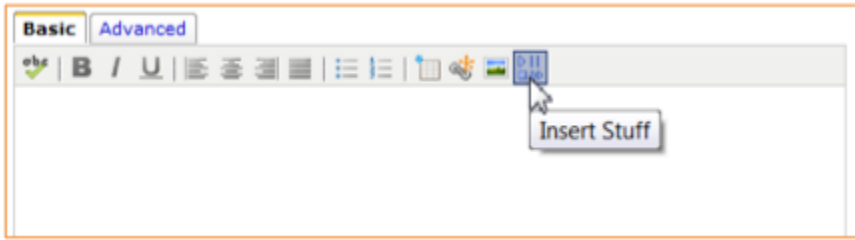

## <span id="page-0-1"></span>New: Search YouTube from Insert Stuff

In addition to the capabilities of earlier versions for easily embedding YouTube content using a YouTube link or embed code, users can now search YouTube right from Insert Stuff.

If you already have the URL or Embed Code for a YouTube video you wish to use you may still use the Enter a URL option or Enter Embed Code option in the Insert Stuff tool. This search is a convenient addition for discovery and use of YouTube videos, not a replacement of those direct methods.

### Provost guidelines for captioning audio-visual media

As an instructor, please remember to take in to account the [Provost's guidelines for captioning audio-visual media](http://www.rit.edu/provost/sites/rit.edu.provost/files/rit_guidelines_for_captioning_audio-visual_media_july_2011_final.pdf) when including YouTube A videos in your courses.

### **Capabilities**

- **Rich search results** search results contain thumbnails, previews, and important metadata including Name, Description, Author, Number of views, and Duration.
- **Thumbnail previews** each thumbnail can be clicked to playback the video within the thumbnail
- **Preview window** each thumbnail contains an icon (on hover) that can be clicked to open a preview in a new window
- **View on YouTube** each thumbnail contains an icon (on hover) that can be clicked to view the video on YouTube in a new window

### Steps to search YouTube from Insert Stuff

The Insert Stuff tool is available wherever you can use the HTML editor on myCourses, for example Content or Discussions.

- 1. In the HTML Editor click on the Insert Stuff button.
- 2. Select **YouTube** in the options to the left.
- 3. Enter your search in to the Search YouTube field and then click the Search button.
- 4. Click on the *name* of the item you wish to select, the background and outline of the item should turn blue to indicate your selection.
- 5. Click the Next button to the lower right. If the button is greyed out you did not click on the name of the item to select it.
- 6. On the preview screen click the Insert button to complete your work.

The poster on YouTube may restrict embedding or linking, these items will not appear in the search through myCourses.

## <span id="page-1-0"></span>New: Search Flickr from Insert Stuff

In addition to the capabilities of earlier versions for easily embedding Flickr content using a Flickr link or embed code, users can now search Flickr right from Insert Stuff.

#### **Capabilities**

- **Rich search results** search results contain thumbnails, previews, and important metadata including Name, Description, Tags, Author, Number of views, Rights, and Thumbnail
- **Preview window** each thumbnail can be clicked to open a new window containing a larger preview of the image
- **View on Flickr** each thumbnail contains an icon (on hover) that can be clicked to view the image on Flickr in a new window
- **Safe search results** the plug-in uses Flickr's "SafeSearch" to filter out questionable content
- **Proper Acknowledgement** By default, include author and license information below the image after it is inserted

#### Steps to search Flickr from Insert Stuff

The Insert Stuff tool is available wherever you can use the HTML editor on myCourses, for example Content or Discussions.

- 1. In the HTML Editor click on the Insert Stuff button.
- 2. Select **Flickr** in the options to the left.
- 3. Enter your search in to the Search YouTube field and then click the Search button.
- 4. Click on the *name* of the item you wish to select, the background and outline of the item should turn blue to indicate your selection.
- 5. Click the Next button to the lower right. If the button is greyed out you did not click on the name of the item to select it.
- 6. On the preview screen you may adjust the Alternate Text, Size, and presentation of author and licensing information as desired.
	- You must enter Alternative text or check off "This is decorative," to accommodate users with a screen-reader, or you will receive a warning when you click Insert.
	- You should leave the author and licensing information enabled to respect any copyright or use restrictions the author has selected.
- 7. Click the Insert button to complete your work.

The poster on Flickr may restrict embedding or linking, these items will not appear in the search through myCourses.

## <span id="page-1-1"></span>New: Discussions added to myCourses Mobile

Users may now participate in Discussions through the Mobile Web interface. You can compose, read, and reply to messages.

## <span id="page-1-2"></span>New: Easier mobile access with Content

Two additions have been made to Content on the Mobile Web Interface to allow quick access to topics and save you navigation time.

### Content Bookmarks

The Mobile Web Interface now takes advantage of the Content Bookmark available in a course. This allows you quick access to content topics you have bookmarked in your course and saves you from having to drill through Content to get to it again. Since the bookmarks are shared you manage your bookmarks in Standard or the Mobile Web interface.

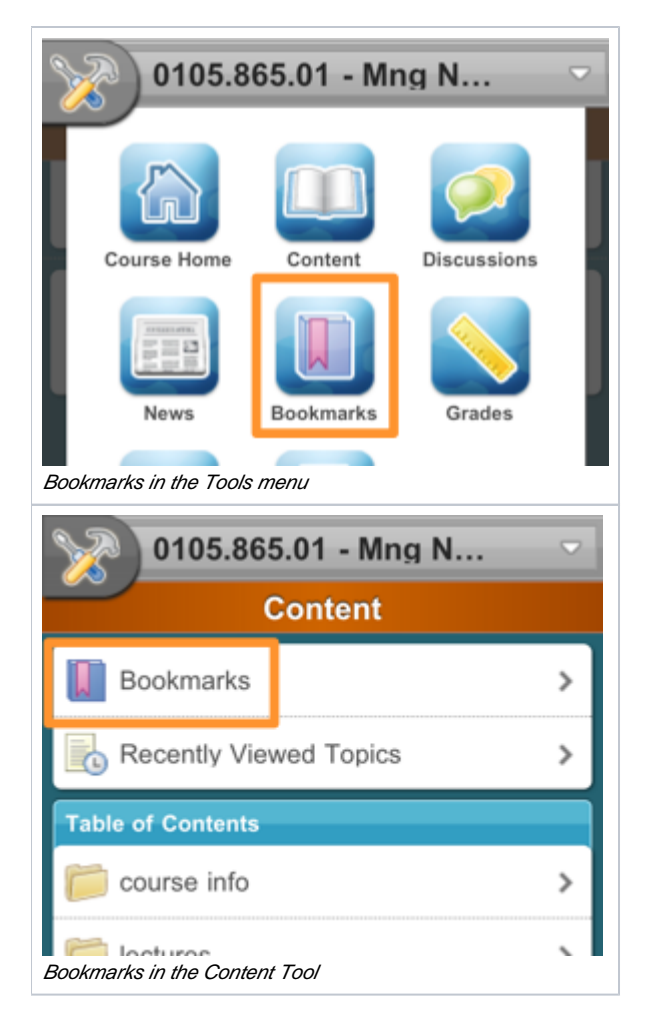

To bookmark a topic, use the bookmark button found on the toolbar when viewing a topic in Content. Selecting the button again will toggle it off for topics you no longer wish to keep bookmarked.

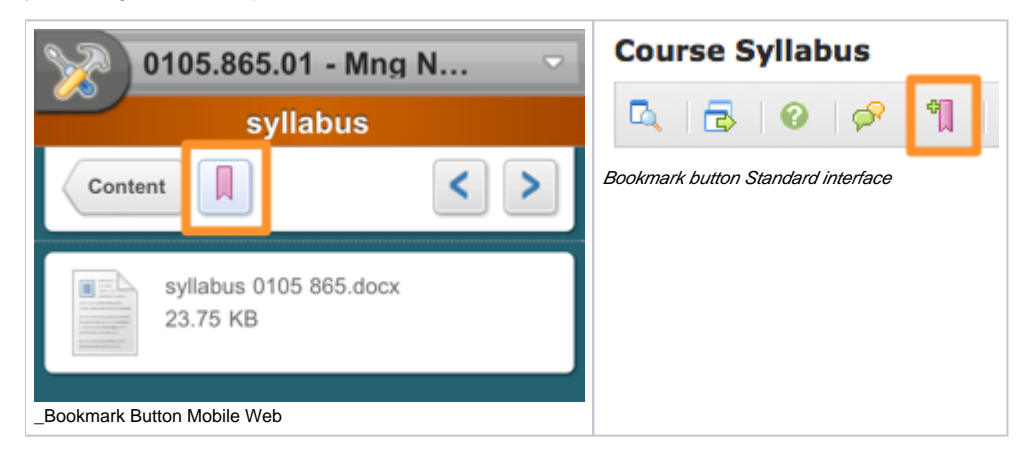

### Recently Viewed Topics

A new Recently Viewed Topics item is available when you enter Content in a course through Mobile Web Access. This tool tracks your recently viewed items in that course across the Mobile Web or the Standard interface.

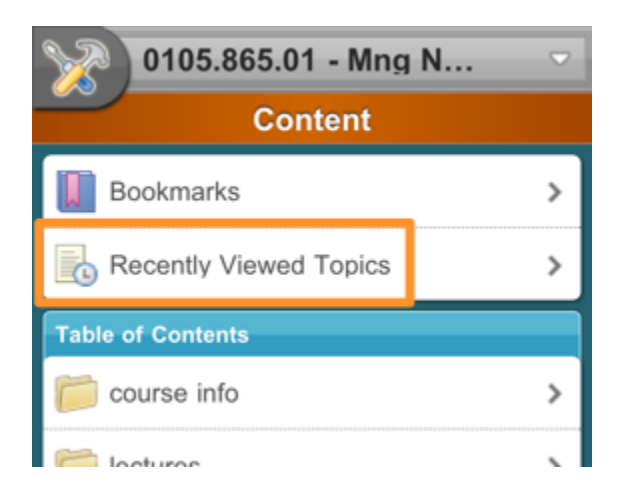

## <span id="page-3-0"></span>New: Google Chrome 10 - 13 support & Firefox 6 support

This version of myCourses add support for Google Chrome 10 - 13 and Mozilla Firefox 6.

Google Chrome 14 and 15 and Mozilla Firefox 7 are development versions and will not be officially supported until a stable release has been made.

## <span id="page-3-1"></span>Change: Warning regarding Internet Explorer 9 Compatibility

#### **No longer an issue with as of Fall Quarter (2121). Link has been removed**

The vendor has stated that some compatibility issues have been discovered with this version and Microsoft Internet Explorer 9. Please review Internet Explorer 9 (IE9) compatibility for further information and the recommended workaround.

## <span id="page-3-2"></span>Change: User interface changes

A number of user interface changes to improve usability and for consistency have been added in this release.

### Discussion Message Breadcrumbs

When a user clicks a link in a Discussion Post Notification message to open a message for reading in a browser window, the message viewing screen now contains breadcrumb navigation so that the user can easily navigate to the Forum or Topic for performing other actions within the system.

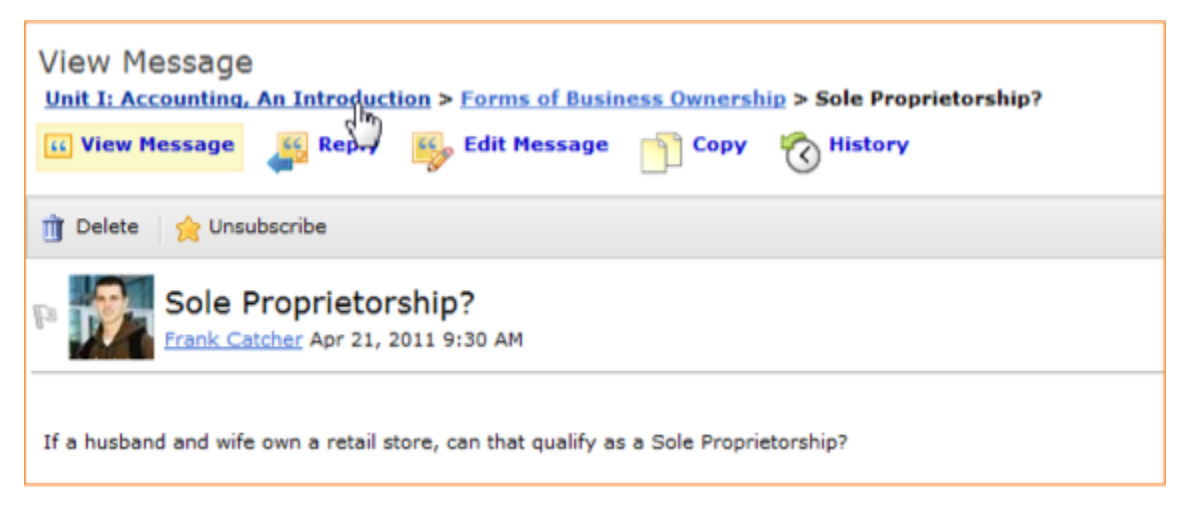

### "Back To" Links Made More Visible

In Content, Discussions, and Question Library, the "Back to" action links are now easier for users to find, and the text and icon usage are consistent with other tools in the system.

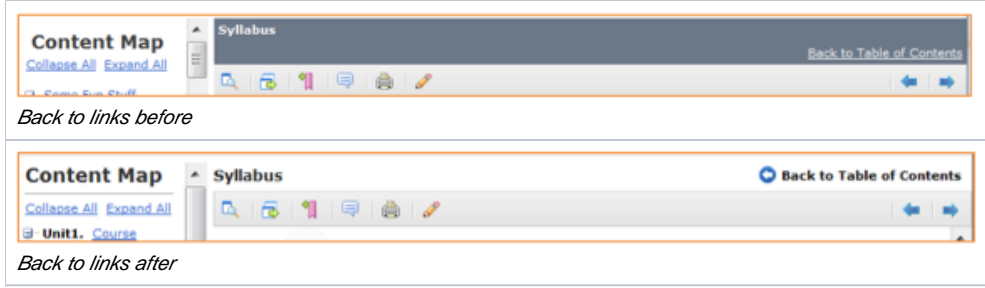

## Two-Level Navigation Bars Updated

A number of tools have their navigation structure updated to replace multi-level navigation bars with a more consistent navigation structure with an Areas panel on the left side of the tool above the Instructions panel, and one main level of navigation at the top of the tool. Updated tools are Quizzes, Competencies, Surveys, Blog, and Self Assessments.

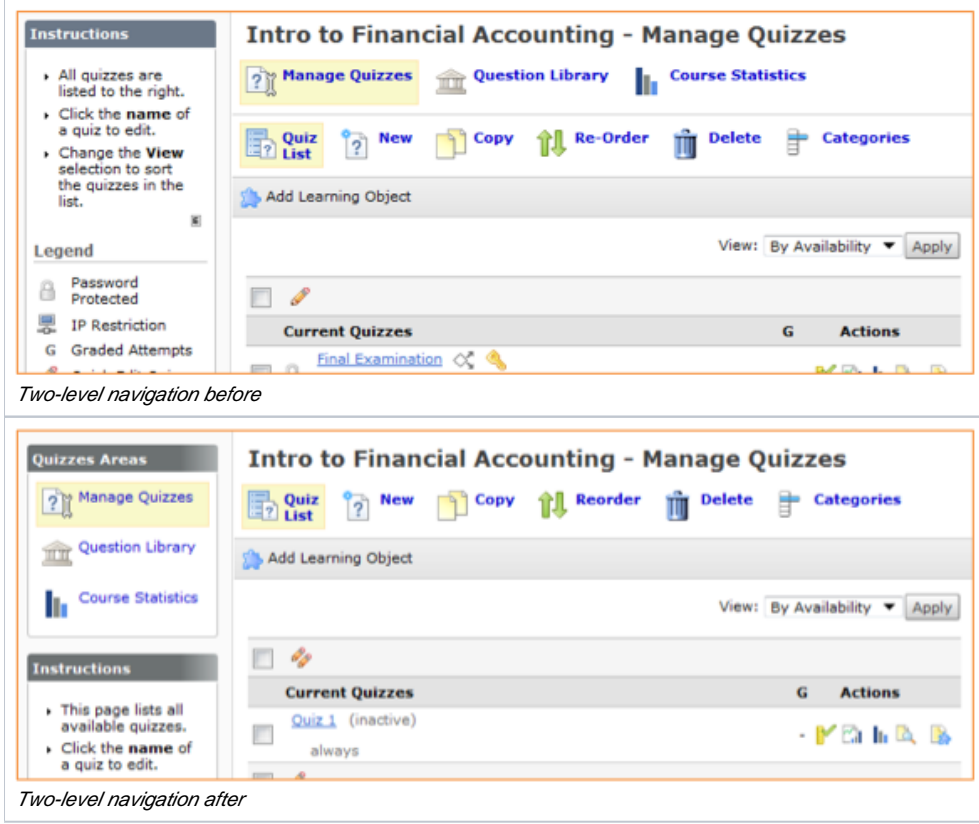

### Additional tweaks

A number of dark heading bands have been removed from the interface in this release. The use of larger text on a white background is now consistent with other parts of the system and provides an improved, lighter, look and feel to the updated tools.

A number of tables throughout the system have been updated to soften lines between cells, providing consistency with other tables in the system and a lighter feel.

Tools without any content will show a more meaningful message instead of a blank page. Instructors will be prompted with instructions on how to add to that tool.